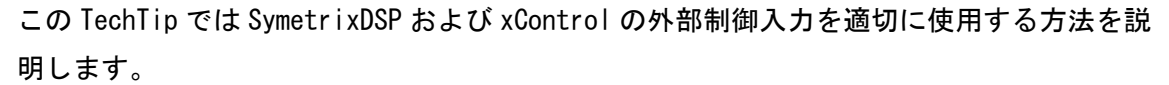

ハードウェアの接続方法とソフトウェアのセットアップの両方を網羅しています。

GPI や External Control Input と呼ばれる Symetrix の外部制御入力は、2つのスイッチを 使用する Dual Switch Closure モード(デフォルト)とポテンショメータを使用する Pot モ ードの2つから設定する事ができます。

Dual Switch Closure モードはマイクロホンの PTT/PTM ボタンやミュートスイッチ、プリセ ット切り替えスイッチなどのスイッチトリガーを組み込むために使用します。 Pot モードは通常ボリュームコントロールを作成するために使用します。

xControl リアパネル oSymetrix •SymNet xControl **EXTERNAL CONTROL INPUTS** etrix.co FA B ATA B ATA B ATA B ATA B ATA B ATA B ATA B M. **ETHERNET**  $\epsilon$  $-232(2)$ RS-232 (1)

※Edge/Radius シリーズは最大4つのポテンショメーターか最大8つのスイッチ、もしくはその組み合わせで接続する 事ができます。xControl は最大8つのポテンショメーターか最大16つのスイッチ、もしくはその組み合わせで接続す る事ができます。

外部制御入力は SymetrixDSP のパラメータを自由に割り当てる事ができます。 Dual Switch Closure モードと Pot モードの切替は" Configure External Control Inputs" ダイアログを使用して、Composer ソフトウェアから設定する必要があります。 Composer ソフトウェアを使用して DSP とオンライン接続状態の間は、本 TechTip の後半に 記載の通り、ポテンショメータの公正を行うことができます。

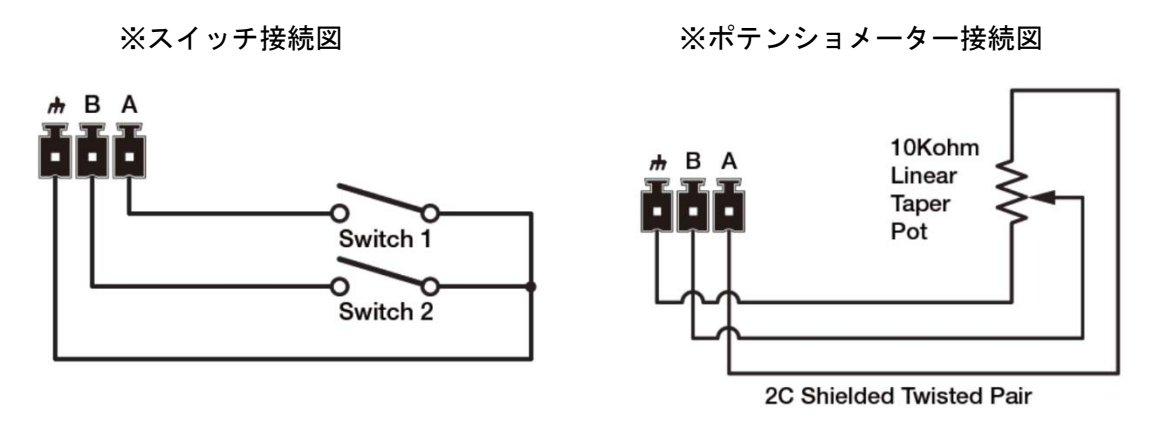

Note: +V(OUT)=A, INPUT=B

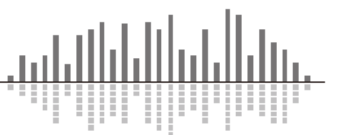

## 例1:ミュートスイッチ

この例では Composer ソフトウェアを使用してシステムミュートスイッチを設定します。 ミュート用物理スイッチはラッチ式で xControl の External Control Input 1A に接続する ことにします。

この例では xControl を使用していますが Edge、Radius シリーズの設定方法も同様です。

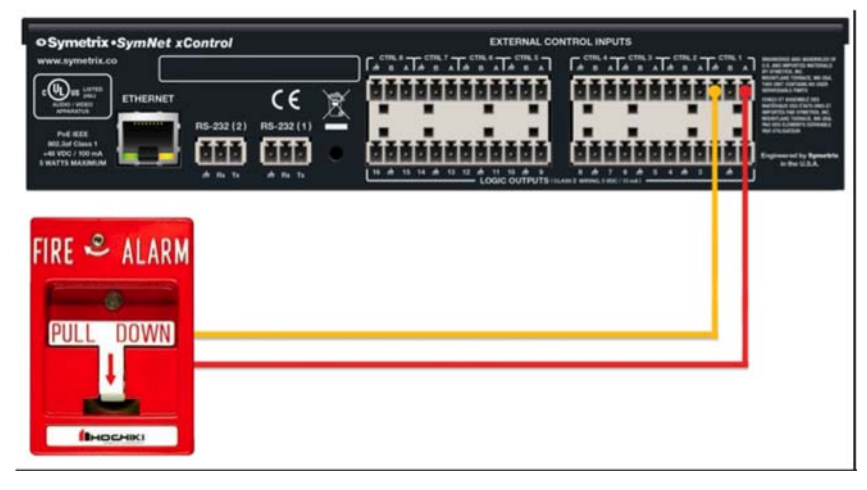

上記図の様にスイッチを接続してください。

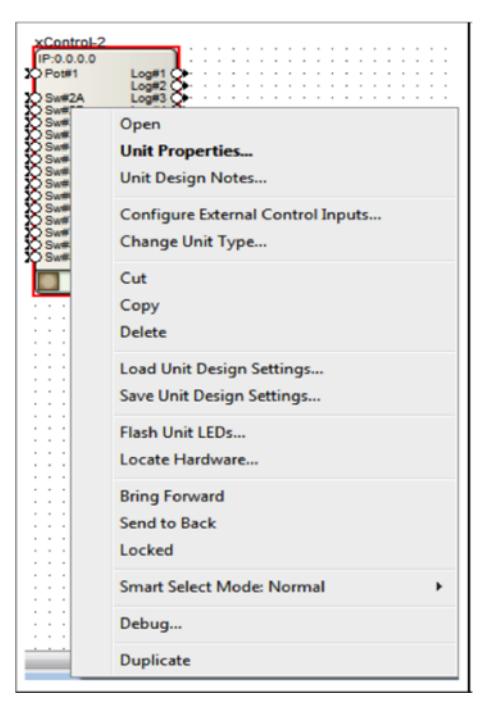

Composer 上で Edit Mode の状態で xControl を右クリ ックして"Configure External Control Inputs"を 選択します。

スイッチが接続された入力は"Dual Switch Closure" が選択されている事をご確認ください。

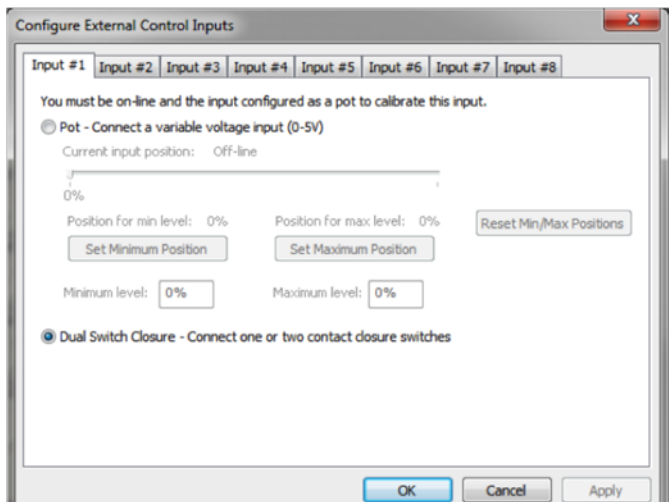

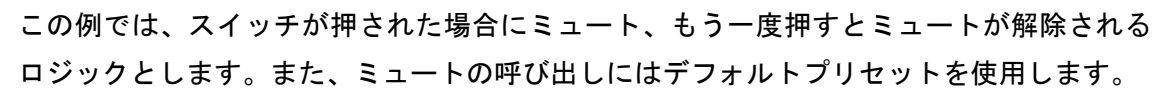

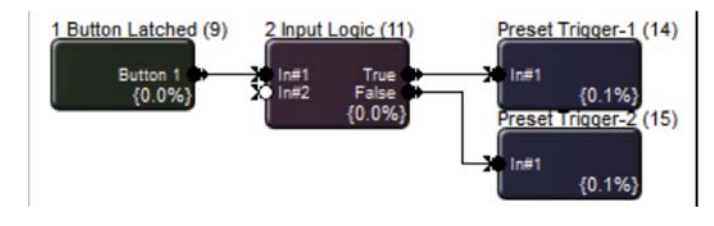

上記の様なロジックプログラミングを使用します。

"1 Button Latched"モジュールをダブルクリックしてウインドウを表示させます。

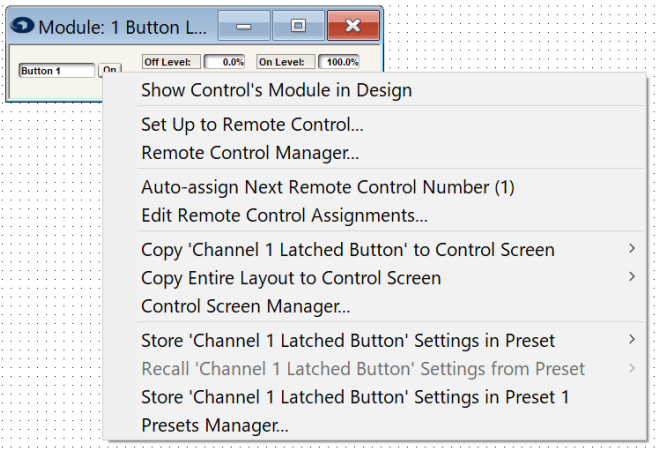

次に接続されている物理スイッチを 画面の ON ボタンに割り当てるため、 表示されている" ON" ボタンの真上 で 右 ク リッ ク を して "Set Up to Remote Control"を選択します。

Remote control の中から xControl を選択します。

※Edge/Radius シリーズの External Control Input を使用する場合は、この時 SymNetEDGE を選択してく ださい。

機器を選んだら Select Analog Control のド ロップダウンリストからスイッチを接続した 入力を選択します。

この例では 1A に接続したので Switch 1A を選 択します。

完了したら OK を選択します。

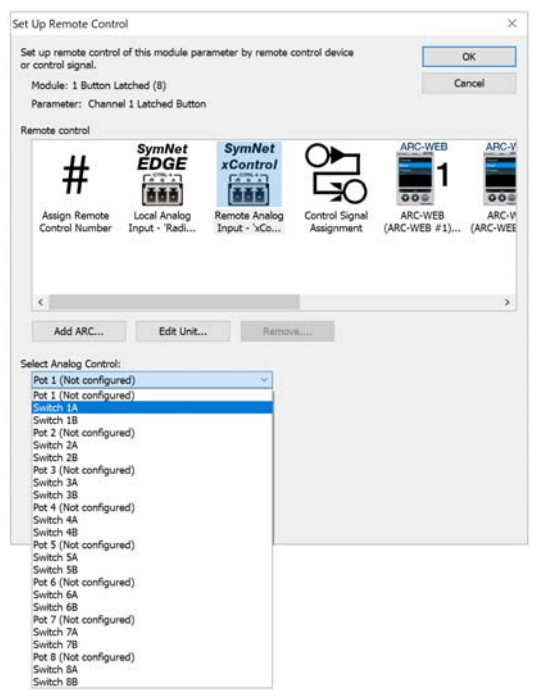

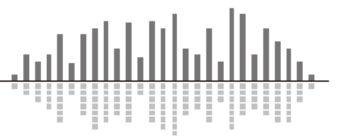

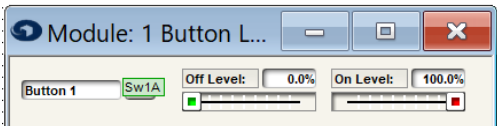

外部コントロール入力が割り当てられると"ON"のボタンに重なり Sw1A と割り当てた項目 が表示されます。

※表示されない場合は、Alt+M を押すか、Tools メニューから Super Impose Assigned Remote Control Number の項目にチェックを入れてください。

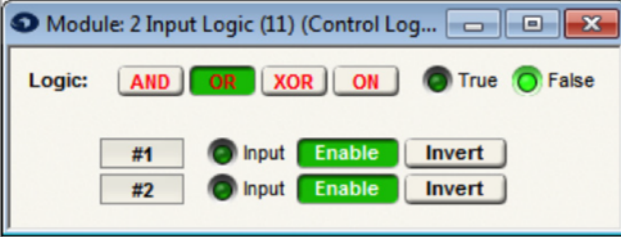

次に"2 Input Logic" モジュールをダ ブルクリックし、ウインドウを表示さ せます。

Logic モードを"OR"に変更します。 ボタンがトリガーされるとボタンがオ

ン、オフの時に、それぞれ出力信号が True、False を出力します。

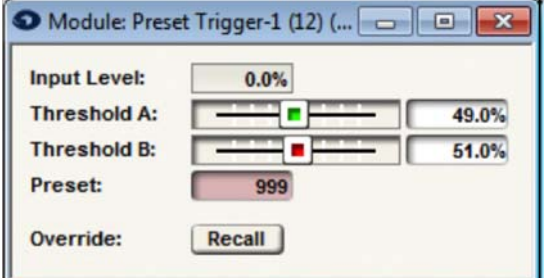

"Preset Trigger 1"モジュールをダブルク リックしてトリガーがきたときに呼び出す プリセットを設定します。 ここではプリセット#999 を設定します。 プリセット#999 はデフォルトで全ての機器 がミュートされるプリセットが設定されて います。

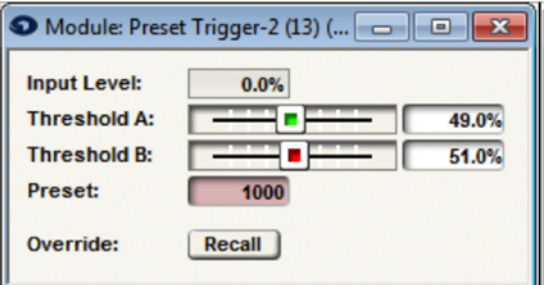

同様に"Preset Trigger 2"モジュールをダ ブルクリックしてプリセット#1000 を設定 します。

プリセット#1000 はデフォルトで全ての機 器のミュートを解除するプリセットが設定 されています。

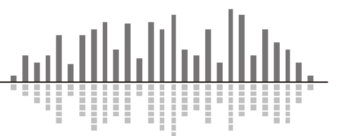

## ※例 1-2

この例では"2 Input Logic"を使用せずに"Inverter"モジュールを使用して例1と同様 の機能を設定します。

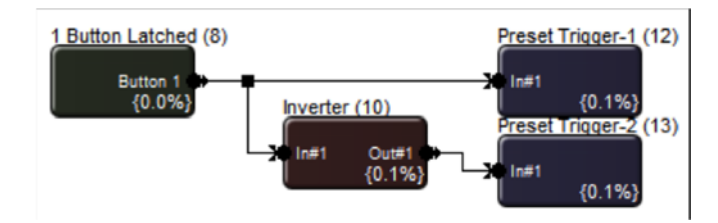

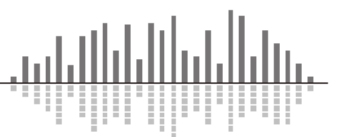

## ※例2:ポテンショメーター

この例では Composer ソフトウェアを使用してポテンショメーターを設定します。 ここでは Symetrix RC-3 を使用し、xControl の External Control Input 1 に接続すること にします。

この例では xControl を使用していますが Edge、Radius シリーズの設定方法も同様です。

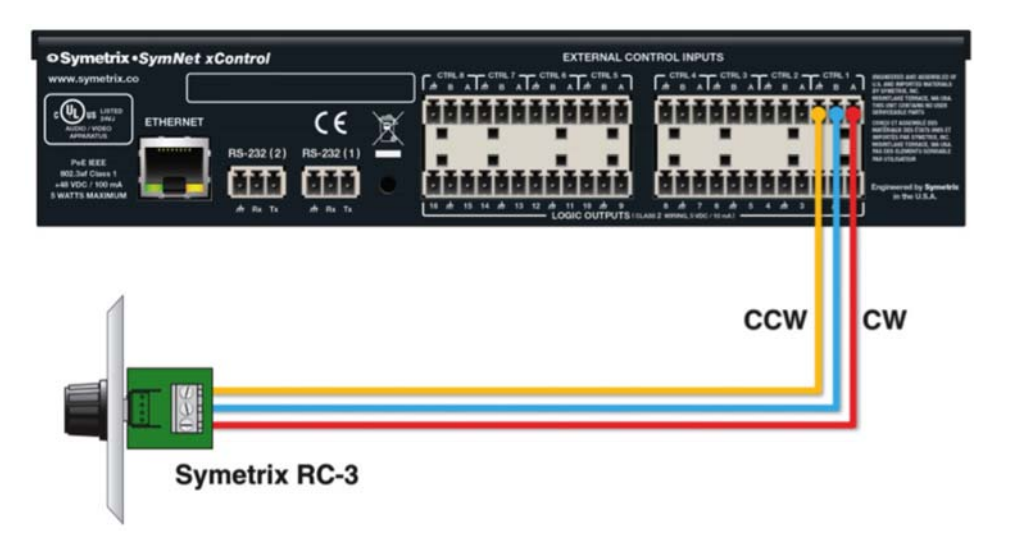

※Pot モードの場合、A は+電圧出力、B は電圧入力になります。

Composer上で Edit Modeの状態で xControlを右クリックして"Configure External Control Inputs"を選択します。

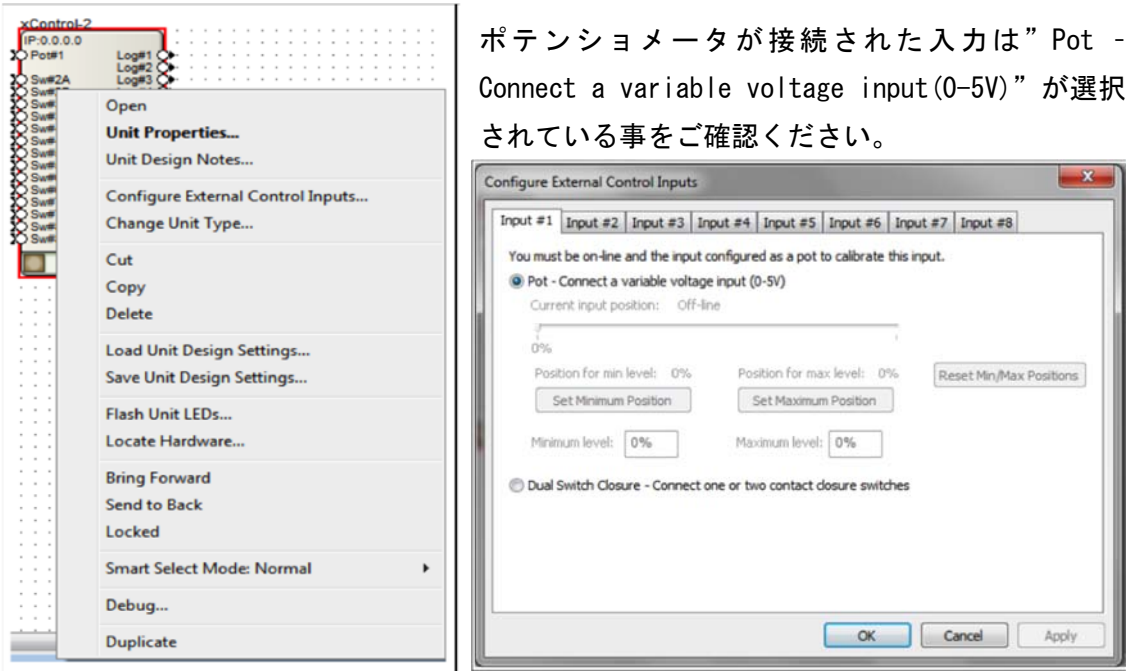

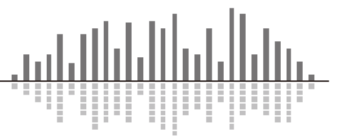

ポテンショメータのキャリブレーション

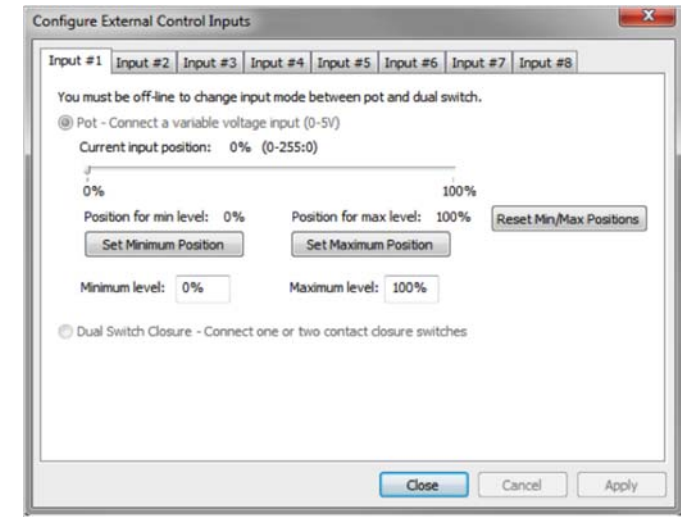

※ポテンショメータのキャリブレーションを行うには、入力モードを Pot に設定した状態 で Composer と DSP ハードウェアがオンライン状態である必要があります。また、ポテンシ ョメータも物理的に接続されている必要があります。

ポテンショメータのキャリブレーションは 0-5V のポテンショメータが Composer のパラメ ータに与える変化を決定することができます。

ポテンショメータが接続されている場合、0-255 段階で現在のレベルが表示されます。ゼロ は GND または 0V を示し、255 は 5V を示します。

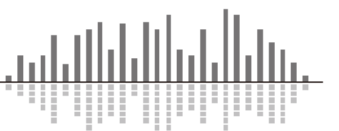

キャリブレーションをする必要がある場合は、大きく分けて2つのケースです。

① 0V まで、または最大 5V まで完全に到達しないポテンショメータの補正

これはポテンショ自体の特性のバラつき、または接触抵抗や長いワイヤリングによって起 きる場合があります。

この場合の補正方法はまずポットを最小値(通常は反時計回り)に回して"Set Minimum Position"ボタンを押します。次に最大値(通常は時計回り)に回して"Set Maximum Position"ボタンを押します。

※キャリブレーションをリセットする場合は"Reset Min/Max Positions"ボタンを押して ください。デフォルト値に戻すことができます。

② 制御されるパラメータの範囲を制限する

外部制御入力に接続されたポテンショメータの可動範囲を制限した方が良い場合もありま す。たとえばポテンショメータがボリュームフェーダーをコントロールしている場合では、 -72dB から+12dB の全範囲ではなく-30dB から 0dB 程度の範囲に制限した方が望ましい場合 があります。

コントロールの上限を設定するには、Maximum level に 100%未満の値を入力します。

同様に、コントロールの下限を設定するには、Minimum level に 0%以上の値を入力します。 0%~100%の場合は画面上に表示されている全範囲を移動することができます。

使用するフェーダーに適した範囲を制限するパーセンテージ値を見つけるにはいくつかの 実験が必要な場合があります。

たとえば、-72dB~+12dB の範囲のフェーダーの場合は 84%が 0dB に等しくなります。

※最小値を最大値よりも大きな数字に設定した場合、ポテンショメータの動作を逆転させ ることができます。このため、たとえば逆配線された場合などもソフトウェアから修正す ることもできます。

このキャリブレーションをリセットするには Maximum level に 100%、Minimum level に 0% を入力してください。

Configure External Control Inputs ウインドウを使用して設定した項目は、サイトファイ ル上ではなく、ハードウェアに保存されます。そのため変更内容はすぐに反映されます。

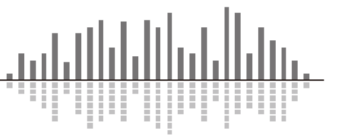

パラメータの割り当て

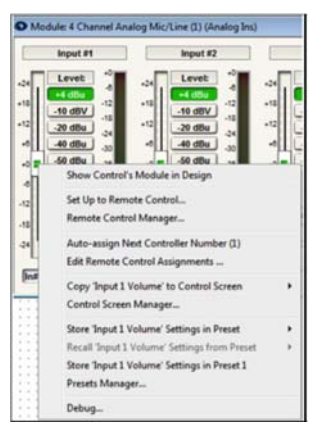

設定したいパラメータの真上で右クリックして"Set Up Remote Control"を選択します。

Remote control の中から xControl を選択 します。

※ Edge/Radius シリーズの External Control Input を使用する場合は、この時 SymNet EDGE を選択してください。

機器を選んだら Select Analog Control の ドロップダウンリストからスイッチを接続 した入力を選択します。

この例では 1 に接続したので Pot 1 を選択 します。

完了したら OK を選択します。

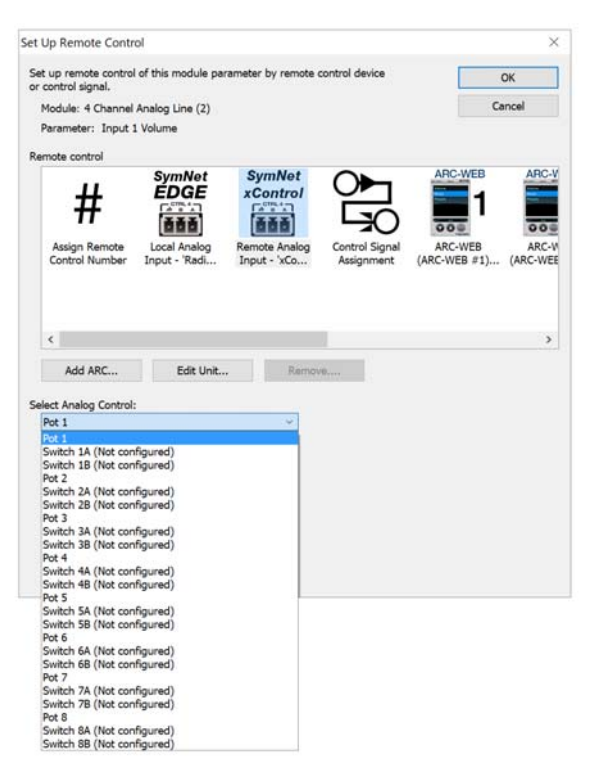

外部コントロール入力が割り当てられると Pot1 と割り当てた項目が表示されます。

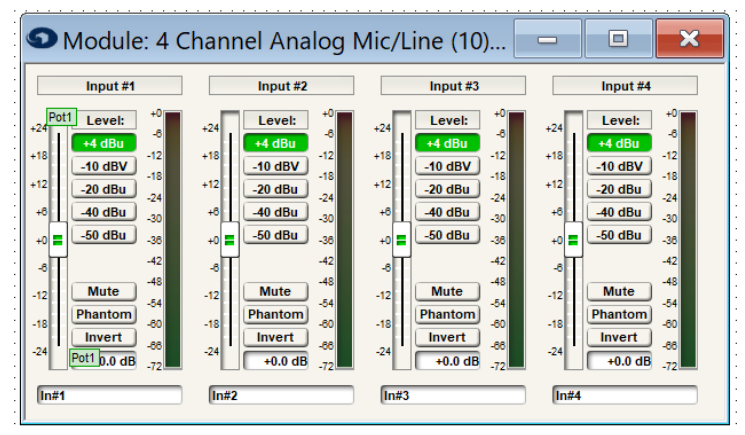

※表示されない場合は Alt+M を 押すか Tools メニューから Super Impose Assigned Remote Control Number の項目にチェッ クを入れてください。

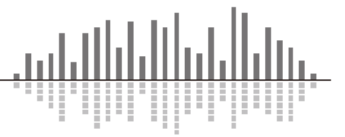

この製品の取り扱いなどに関するお問い合わせは株式会社オーディオブレインズまでご 連絡ください。お問合せ受付時間は、土日祝日、弊社休業日を除く 10:00~18:00 です。

## 株式会社オーディオブレインズ

〒216-0034 神奈川県川崎市宮前区梶ヶ谷 3-1 電話:044-888-6761

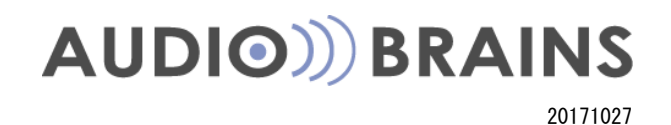

9